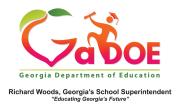

## **Teacher Resource Link (TRL)**

## **Creating Instructional Boards in TRL**

 Access the Teacher Resource Link by clicking TRL tile on the teacher dashboard or the TRL tab on the SLDS menu bar.

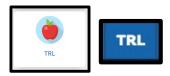

2. On the far right, click the **Add to Board** button.

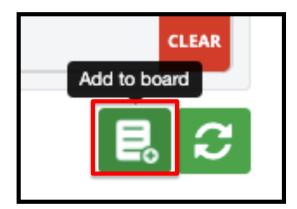

3. Click the Add to Board button.

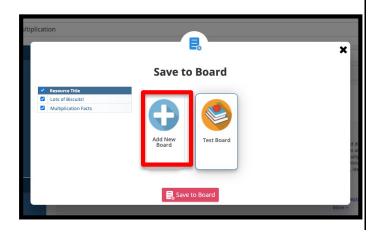

Type a name for the board. A
description is recommended but not
required. Click the Create New
Board button and select an icon.

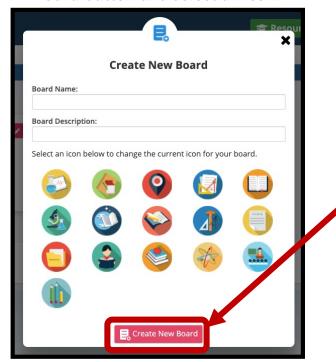

5. The board that you created is now listed. Repeat steps 3 & 4 to create as many boards as desired.

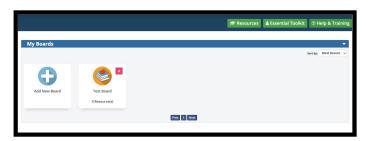